# 在Unified Intelligence Center中配置基於計畫的報 告收集

### 目錄

簡介 必要條件 需求 採用元件 設定 驗證

# 簡介

本文檔介紹如何在Unified Intelligence Center(CUIC)中計畫報告的配置過程。

# 必要條件

### 需求

思科建議您瞭解以下主題:

- 思科智慧客服管理(ICM)組態管理員
- 思科客戶語音門戶(CVP)撥號方案配置
- Cisco Unified Intelligence Center與ICM DB整合(用於報告)

### 採用元件

本檔案中的資訊是根據以下軟體版本:

- ICM 11.6
- CUIC 11.6

本文中的資訊是根據特定實驗室環境內的裝置所建立。文中使用到的所有裝置皆從已清除(預設 )的組態來啟動。如果您的網路運作中,請確保您瞭解任何指令可能造成的影響。

## 設定

步驟1.登入cuic admin頁面;使用url : https://<CUIC的IP地址>:8444/cuicui/Main.jsp。

步驟2.單擊Configure \, 然後單擊Scheduler。

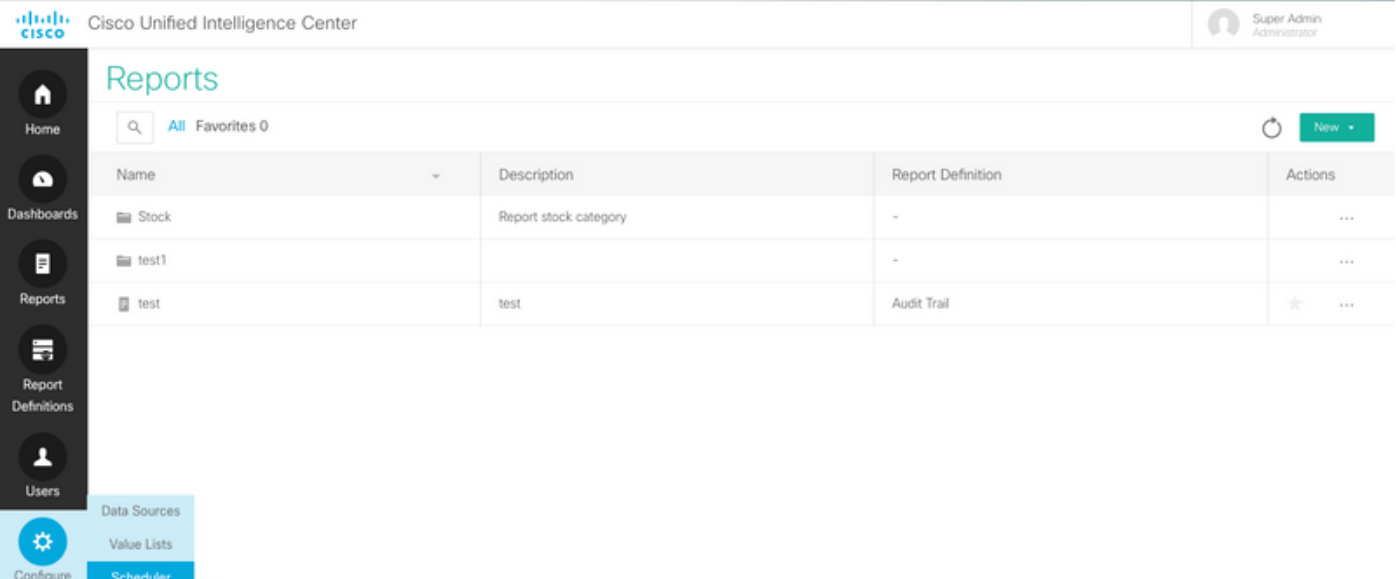

步驟3.此將呈現舊版檢視url; https:/<CUIC的IP地址>:8444/cuic/Main.htmx?open=scheduler。

#### 步驟4.按一下Create。

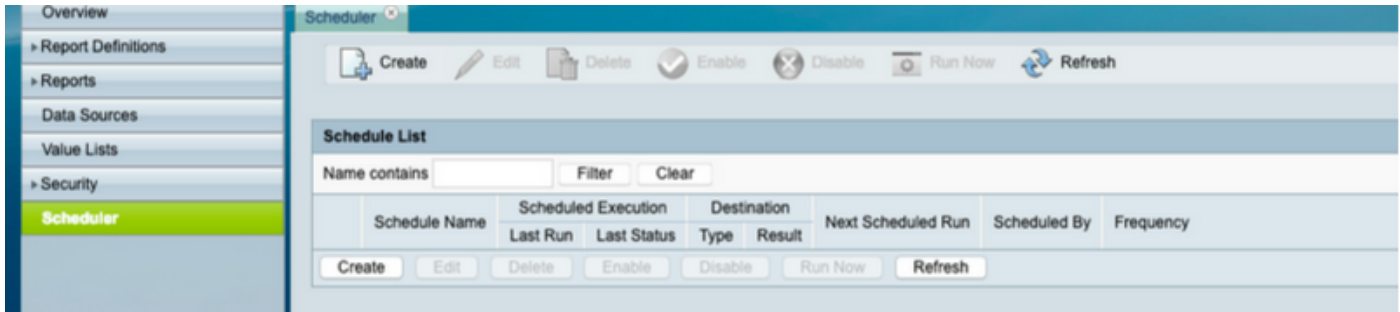

#### 步驟5.提供計劃名稱,選擇要為其計畫的報告;選擇Duration和Recurrence Pattern和 Frequency,即報告預計運行的頻率。

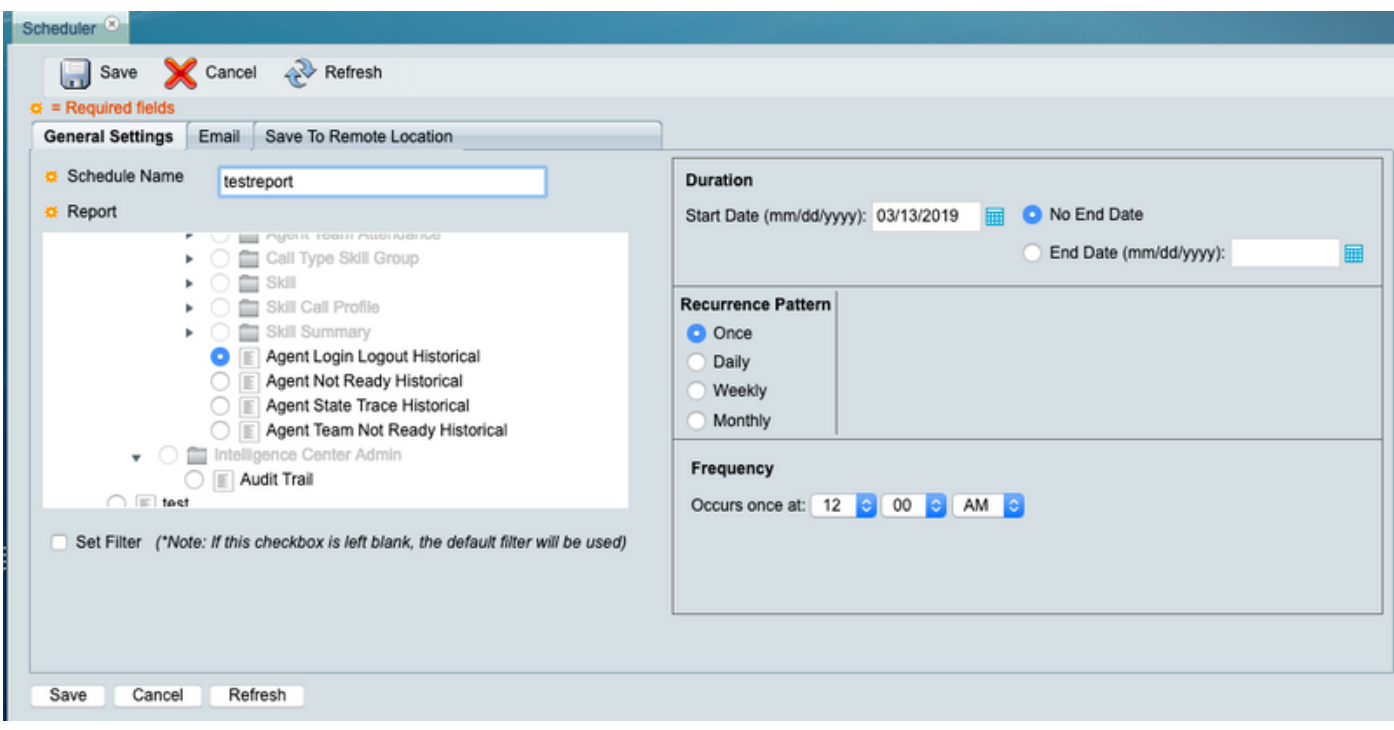

步驟6.按一下Set Filter:

#### a.選擇日期時間範圍;

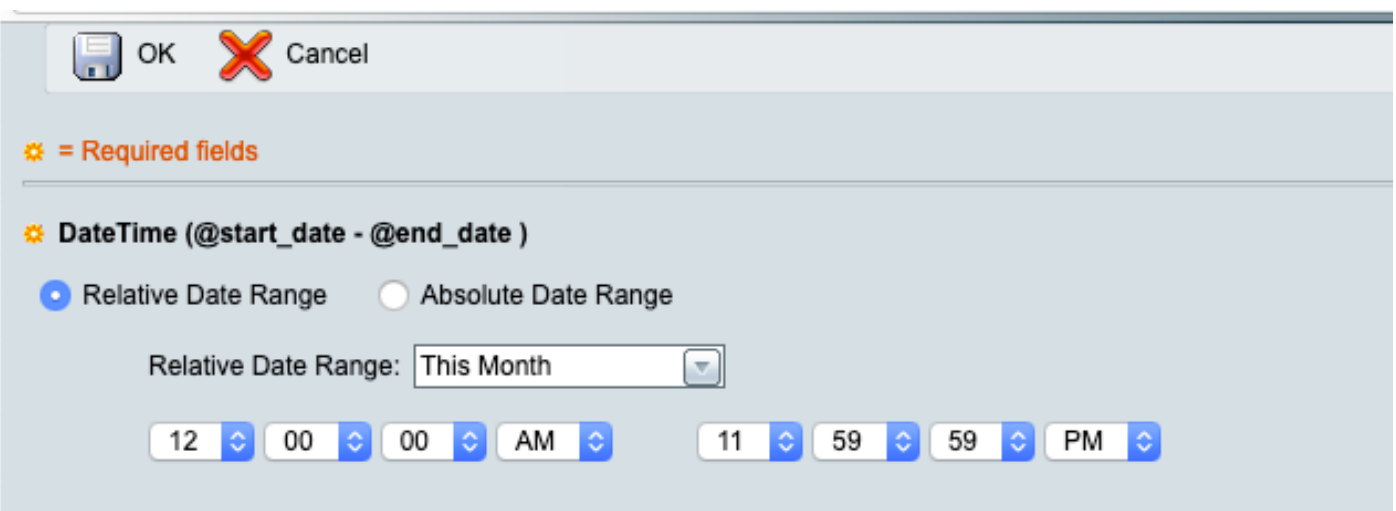

### b.在AgentList中選擇Agent。

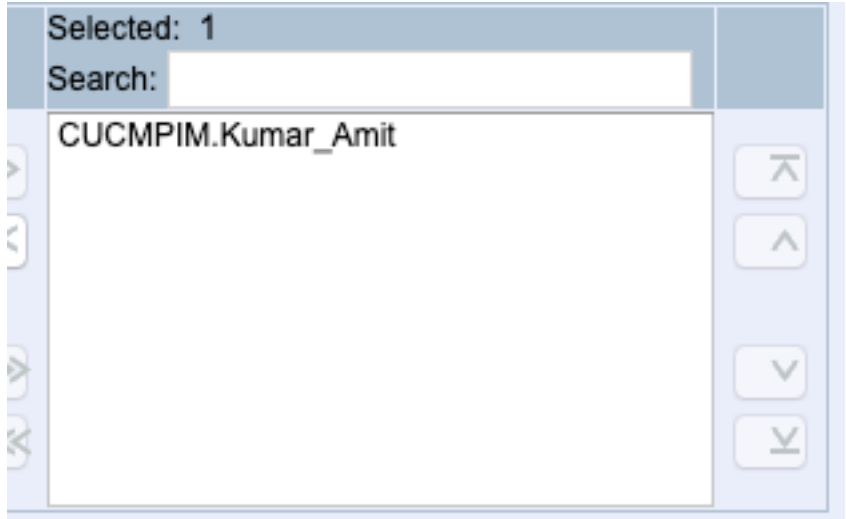

#### c.在之後按一下OK(確定)。

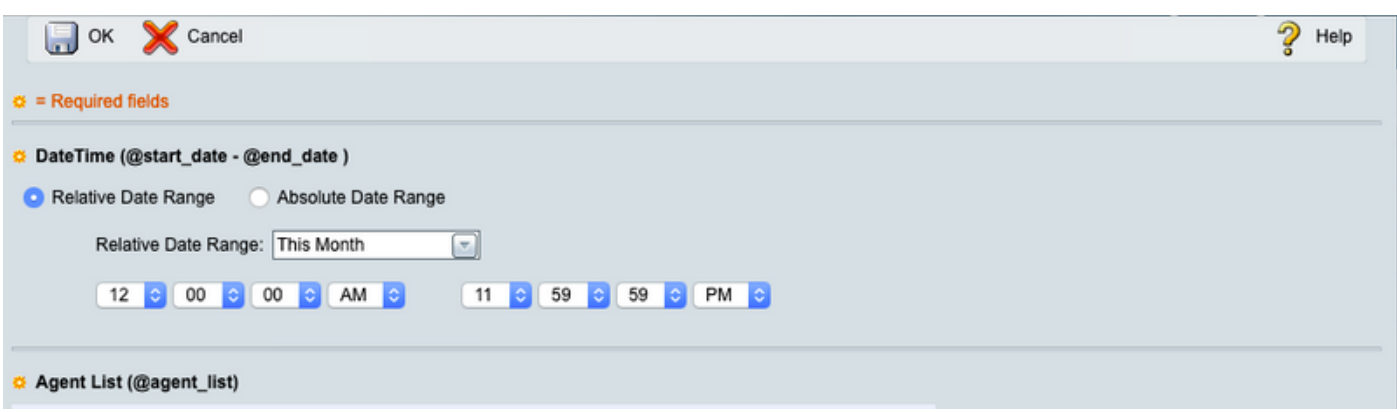

步驟7.有2個選項可傳送報告(作為電子郵件或傳送到遠端位置,又稱SFTP);示例說明選項:儲 存到遠端位置。

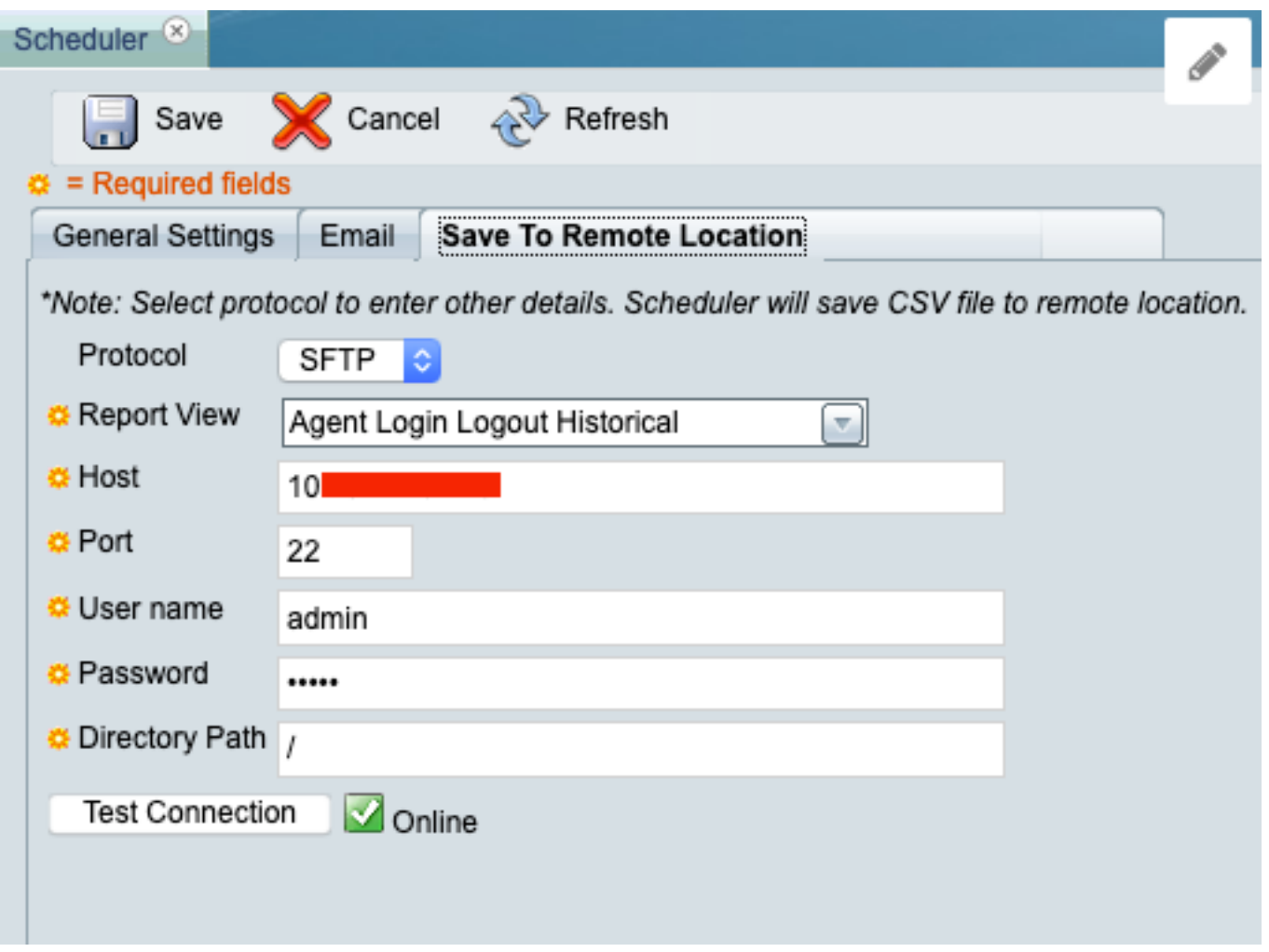

按一下Test Connection時,確保結果為Online的綠色勾選。

#### 步驟8.完成後,按一下Save。

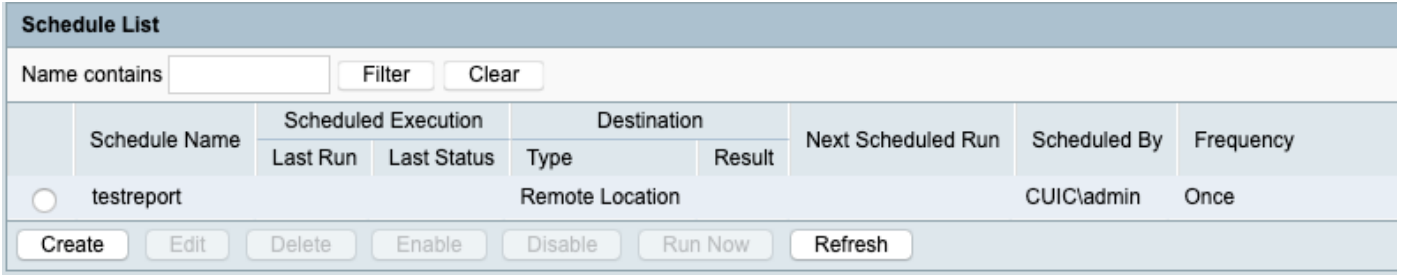

## 驗證

使用本節內容,確認您的組態是否正常運作。

若要進行測試,請按一下Run Now(<mark>步驟8)</mark>,然後在SFTP位置進行檢視,以驗證檔案是否可用**(採** 用csv格式)。

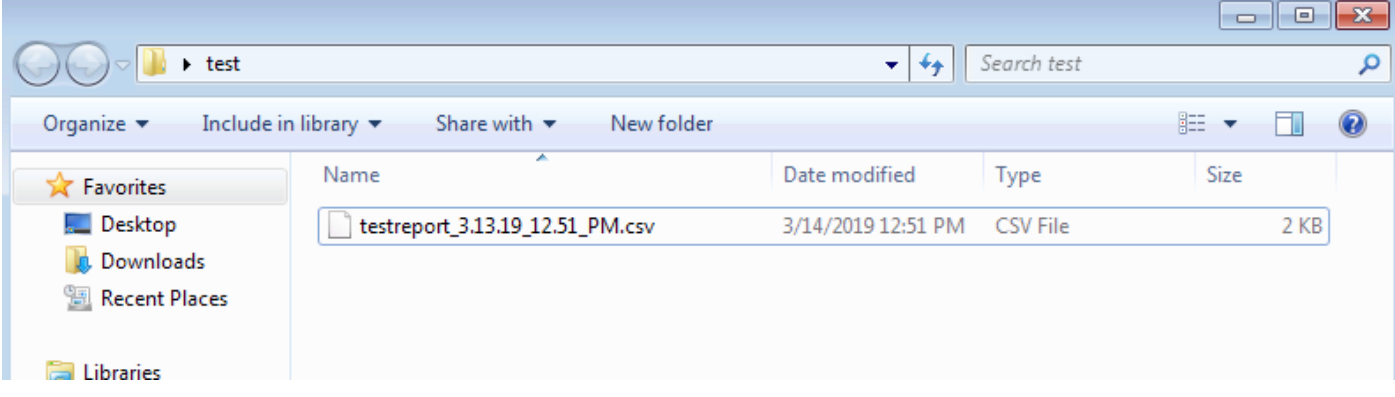